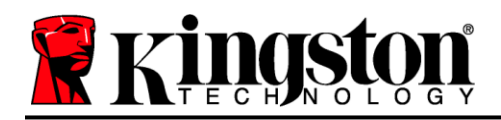

# **Guida utente del drive DataTraveler® Locker+ G3**

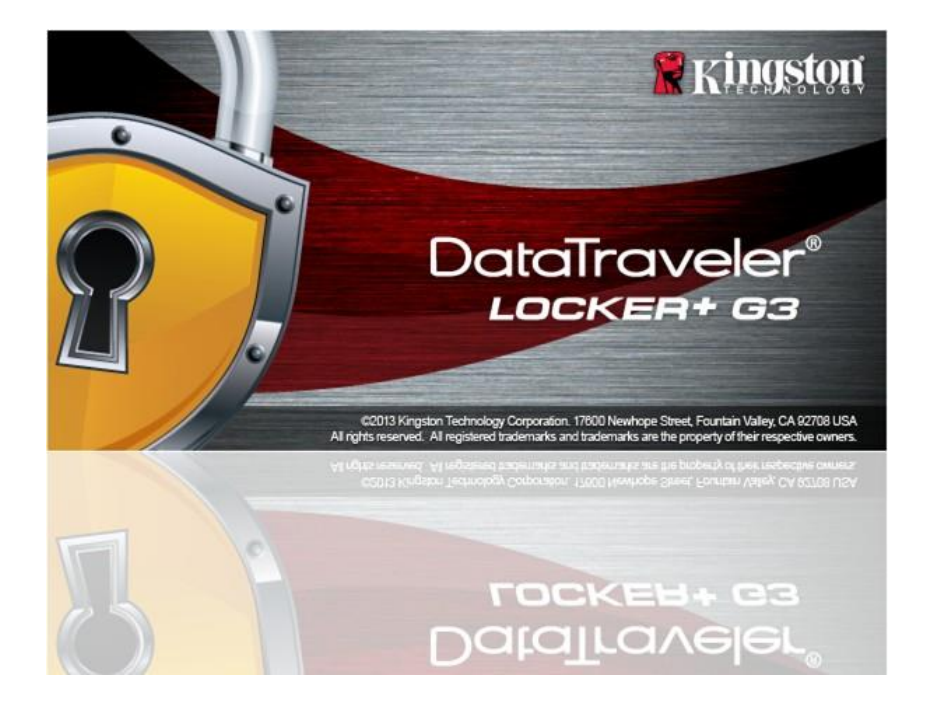

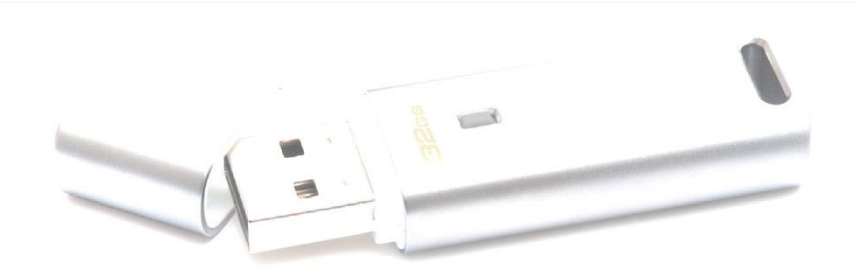

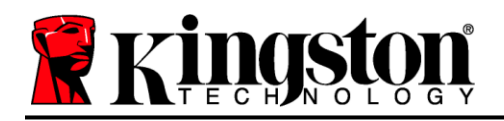

# **Table of Contents**

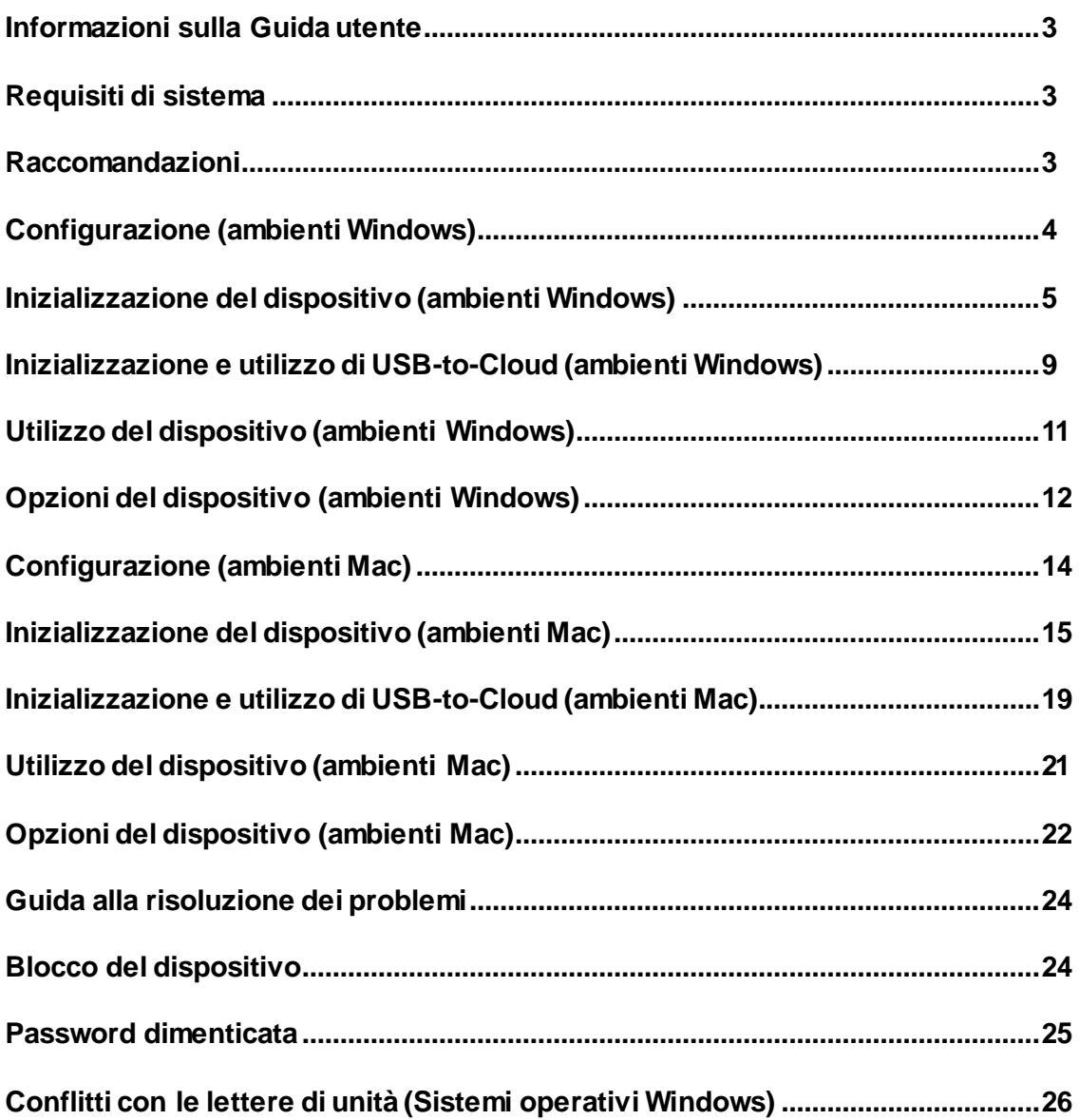

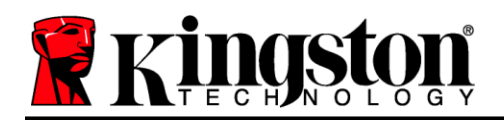

# **Informazioni sulla Guida utente (06122023)**

Questa guida utente contiene le istruzioni per l'uso del drive DataTraveler® Locker+ G3 (a partire da adesso denominato più semplicemente DTL+ G3); le istruzioni contenute nella guida sono riferite all'unità configurata secondo gli standard di fabbrica, senza alcun tipo di personalizzazione applicata.

### <span id="page-2-0"></span>**Requisiti di sistema**

#### **Piattaforma PC**

- Processore Pentium III (o superiore)
- 15MB di spazio libero su disco
- $\bullet$  Porta USB 2.0/3.0
- Due lettere di unità libere consecutive dopo quella associata all'ultimo drive fisico presente sull'unità\*

#### **Piattaforma Mac**

#### 15MB di spazio libero su disco

### **Supporto per sistemi operativi per PC**

- Windows 11
- Windows® 10
- Connessione Internet attiva

#### **Sistemi operativi supportati**

macOS 10.15.x – 13.x.x

 $\bullet$  Porta USB 2.0/3.0

### <span id="page-2-1"></span>**Raccomandazioni**

Per garantire una potenza adeguata al funzionamento del drive DTL+ G3, inserirlo direttamente all'interno di una porta USB sul computer notebook o desktop, come illustrato in *Figura 1.1*. Evitare di collegare il drive DTL+ G3 a qualunque tipo di periferica dotata di porta USB, come tastiere o hub USB, come illustrato in *Figura 1.2*.

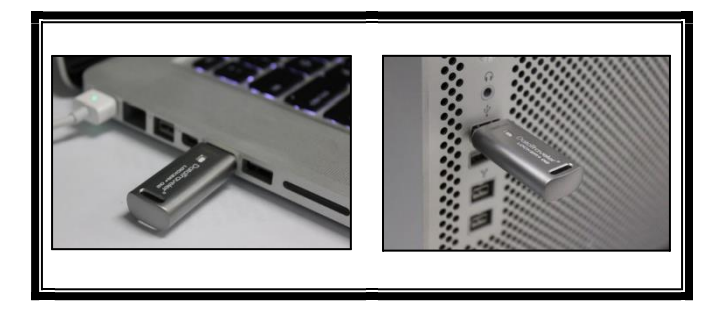

*Figura 1.1 – Metodi di collegamento raccomandati Figura 1.2 – Metodi di collegamento sconsigliati*

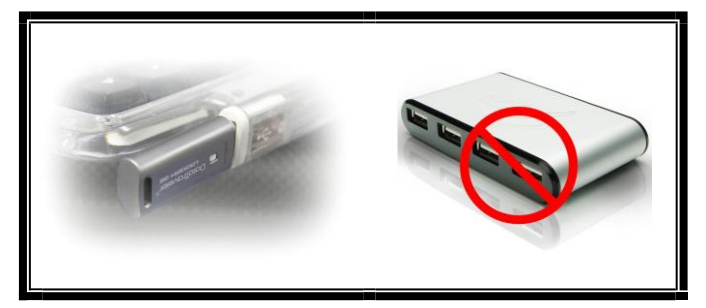

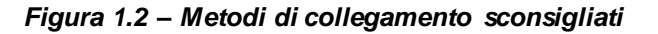

*\*Nota: vedere sezione "Conflitti con le lettere di unità", a pagina 24.*

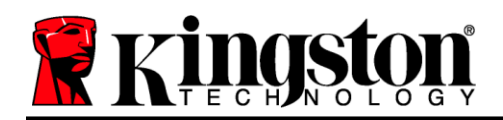

### <span id="page-3-0"></span>**Configurazione (ambienti Windows)**

- 1. Inserire il drive DTL+ G3 in una delle porte USB disponibili sul computer notebook o desktop in uso e attendere il rilevamento da parte di Windows.
	- Gli utenti di Windows 11/10 riceveranno la notifica dell'installazione del driver software per il nuovo hardware, come illustrato in *Figura 2.1*.

Una volta completata la fase di rilevamento del nuovo hardware, Windows avvierà la procedura di inizializzazione.

- Se la funzione di esecuzione automatica di Windows è attiva, è possibile saltare il punto successivo e passare direttamente alla pagina 5 – **Inizializzazione del dispositivo.**
- Verrà visualizzata la finestra di esecuzione automatica della funzione AutoPlay, simile a quella illustrata in *Figura 2.2*.
- 2. Selezionare l'opzione *"Run DTLplus\_Launcher.exe"*.

Se la funzione AutoPlay non dovesse essere attiva, accedere alla partizione del DVD-ROM e lanciare manualmente l'esecuzione del programma DTLplus\_Launcher (*Figura 2,3*). Verrà avviata la procedura di inizializzazione.

| œ.<br>+ AIACOBY 172.16.26.79 +                                                                                 |                                                                                                    | $-4$ $-9$               |
|----------------------------------------------------------------------------------------------------|----------------------------------------------------------------------------------------------------|-------------------------|
| Crosnize -<br>System properties                                                                                | <b>Open Control Panel</b><br>Uninstall or change a program<br>Map network drive                                                                     | <b>多· 国</b><br>$\Omega$ |
| <b>Till</b> Favorites<br><b>Desktop</b><br><b>B</b> Downloads<br><b>SII RecentPlaces</b><br><b>G.</b> SkyDrive | · Hard Disk Drives (4)<br>37568 (D)<br>225GB (E)<br>Local Disk (C:)<br>150 Gill free of 232 Gill<br>4.04 GB free of 372 GB<br>101 GB free of 221 GB |                         |
| Libraries<br>Documents                                                                                         | · Devices with Removable Storage (7)                                                                                                    |                         |
| A Music<br><b>Pictures</b><br><b>B</b> Videos                                                                  | OVD RW Drive (F.)<br>Removable Disk (G.)<br>Removable Disk (H)<br><b>GGI</b><br>DVD RW Drive (K:) DTL+G3                                            |                         |
| Local Disk (C)                                                                                                 | D bytes free of 8.38 MB<br>Removable Disk (2)<br>Removable Disk (k)<br>coss                                                                         |                         |
| (iii) 37568 (D.)<br>$\approx$ 22568 (E)                                                                        | Removable Disk (Lt)                                                                                                    |                         |
| <b>&amp;</b> DVD RW Drive (K:) DTL+G3<br>A Mac<br>Support                                                      | - Network Location (2)                                                                                                    |                         |
|                                                                                                    |                                                                                                    |                         |
| <b>Gu Network</b>                                                                                              |                                                                                                    |                         |

*Figura 2.3 – Contenuto del drive DTL+ G3*

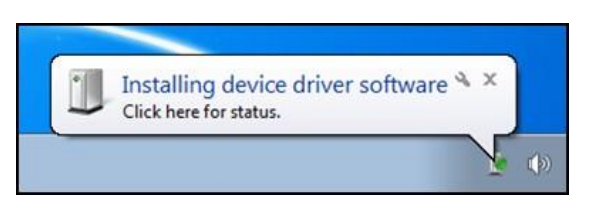

#### *Figura 2.1 – Notifica di installazione del driver del dispositivo*

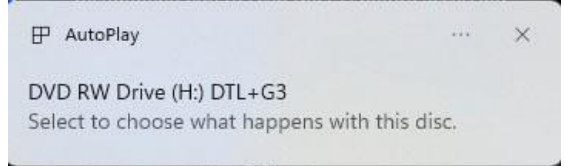

#### *Figura 2.2 – Schermata AutoPlay di Windows*

*(Nota: le opzioni del menu nella finestra di AutoPlay possono variare in base ai programmi attualmente installati sul computer in uso. Quando abilitata, la funzione di esecuzione automatica avvierà il processo di inizializzazione automaticamente).*

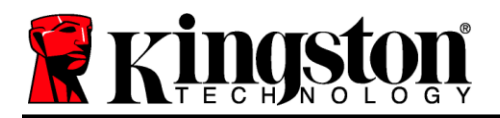

### <span id="page-4-0"></span>**Inizializzazione del dispositivo (ambienti Windows)**

1. Selezionare la lingua preferita dal menu a discesa e fare clic sulla voce "*Next*" (Successivo) (*Figura 3.1*).

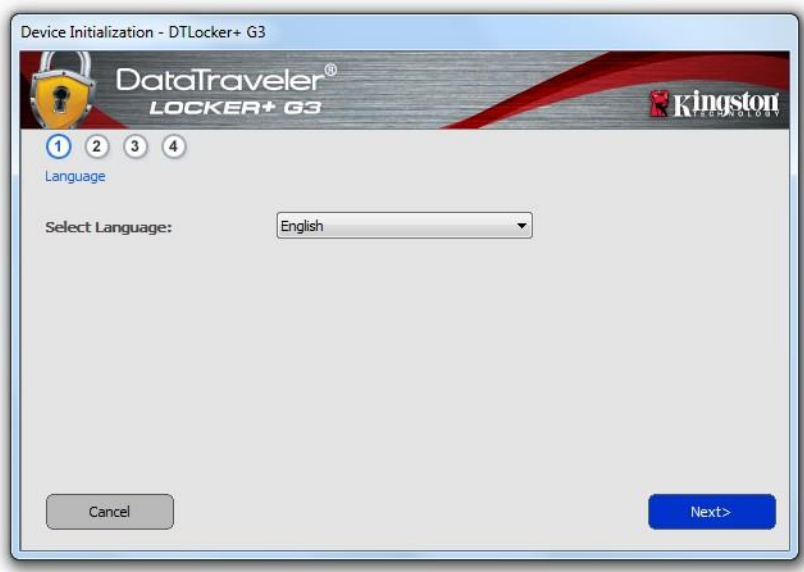

*Figura 3.1 – Selezione della lingua*

2. Leggere l'accordo di licenza e quindi fare clic su "*Next*" (Successivo) (*Figura 3.2*). (*Nota: è necessario accettare l'accordo di licenza prima di proseguire; in caso contrario il pulsante* "*Next*" *(Successivo) resterà disabilitato*).

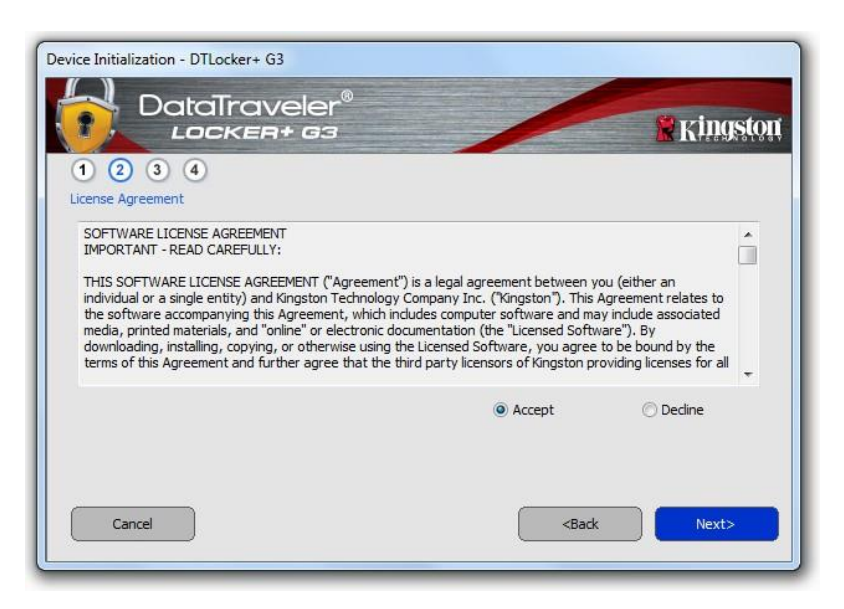

*Figura 3.2 – Accordo di licenza*

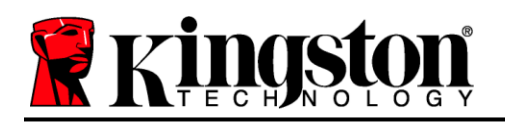

- 3. Creazione di una password per proteggere i dati contenuti nel drive DTL+ G3. Inserire la password nel relativo campo "*Password*" (Password); quindi, reinserirla nel campo "*Password Confirmation*" (Conferma password), come illustrato in *Figura 3.3*, sotto. Affinché sia possibile proseguire la procedura di inizializzazione, è necessario creare una password avente i seguenti requisiti:
	- 1. Le password devono essere composte da un minimo di 6 fino a un massimo di 16 caratteri.
	- 2. Le password devono contenere tre (3) dei seguenti criteri opzionali:
		- MAIUSCOLE, minuscole, numeri e/o caratteri speciali (!, \$, ecc.)

È anche possibile inserire un suggerimento per ricordare la password, ma tale campo è facoltativo. Il campo "Hint" (Suggerimento), può rivelarsi utile per aiutare l'utente a ricordare la password, qualora questa vada persa o dimenticata (*Nota: il suggerimento NON DEVE corrispondere alla stessa password utilizzata per l'accesso*).

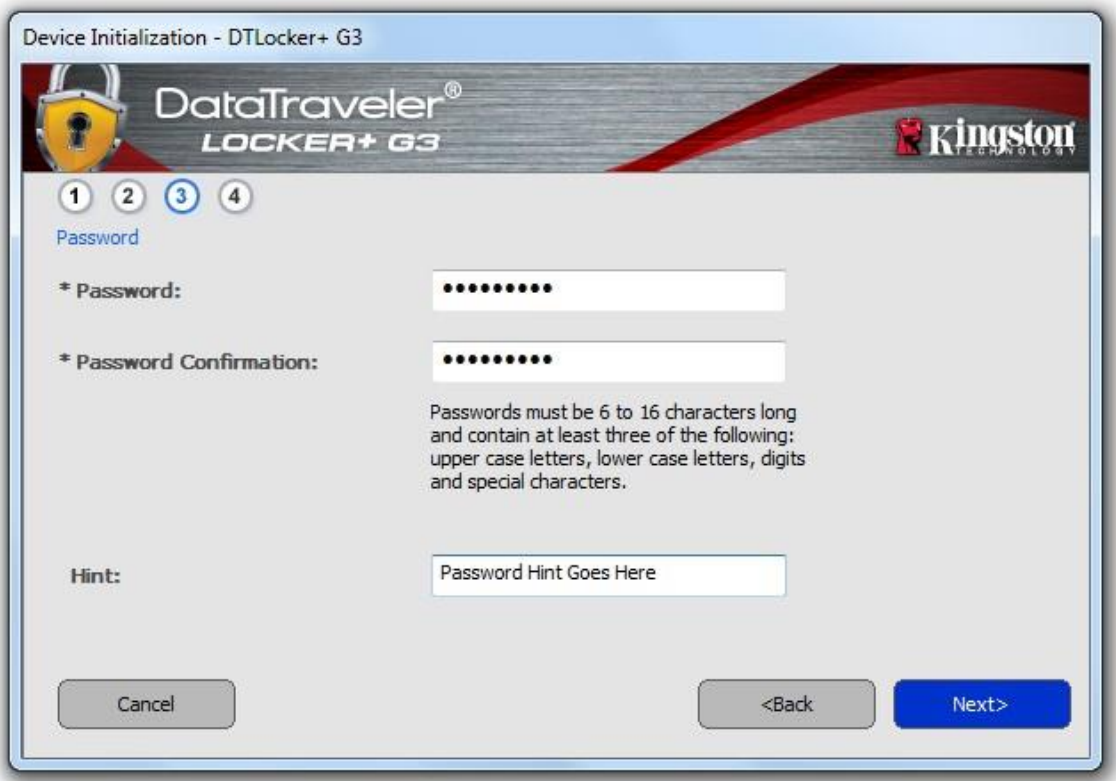

*Figura 3.3 – Impostazione della password*

4. Inserire le informazioni di contatto nei relativi campi di testo (vedere *Figura 3.4*) (*Nota: le informazioni immesse in questi campi NON possono contenere la stringa password creata al Punto 3 di questa procedura*. *Tuttavia, questi campi sono facoltativi e pertanto possono anche essere lasciati vuoti, se lo si desidera*).

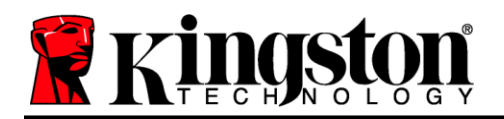

- Il campo "*Name*" (Nome) può contenere fino a 32 caratteri, ma non può contenere la password **esatta**.
- Il campo "*Company*" (Azienda) può contenere fino a 32 caratteri, ma non può contenere la password **esatta**.
- Il campo "*Details*" (Dettagli) può contenere fino a 156 caratteri, ma non può contenere la password **esatta**.

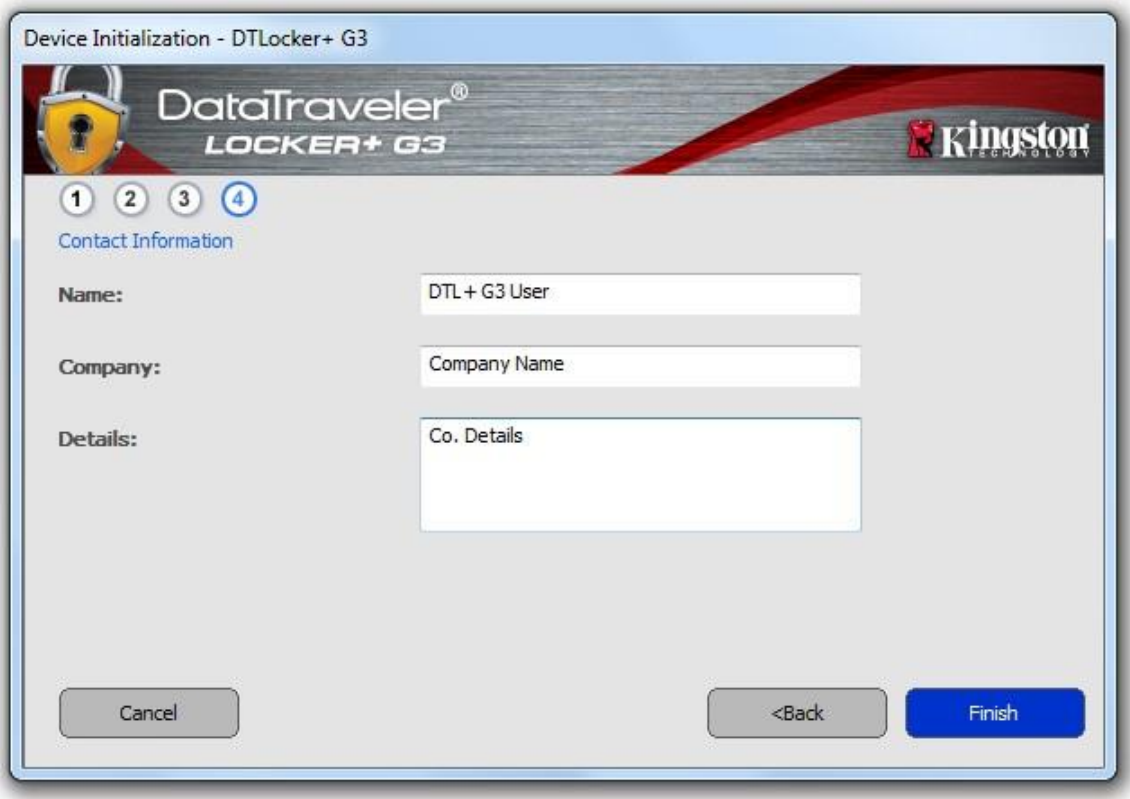

*Figura 3.4 – Schermata dei dati di contatto*

5. Fare clic su "*Finish*" (Fine) per completare la procedura di inizializzazione del dispositivo.

Il drive DTL+ G3 effettuerà ora la formattazione della partizione dati sicura (*Figura 3.5*), informando l'utente quando la procedura è stata completata (*Figura 3.6*).

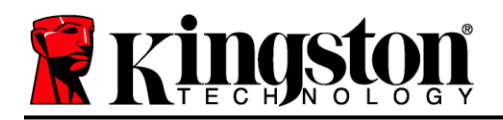

6. Fare clic su "*OK*" per proseguire.

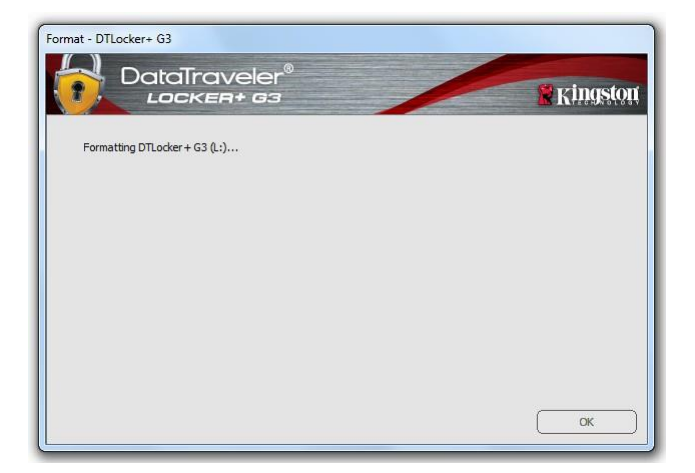

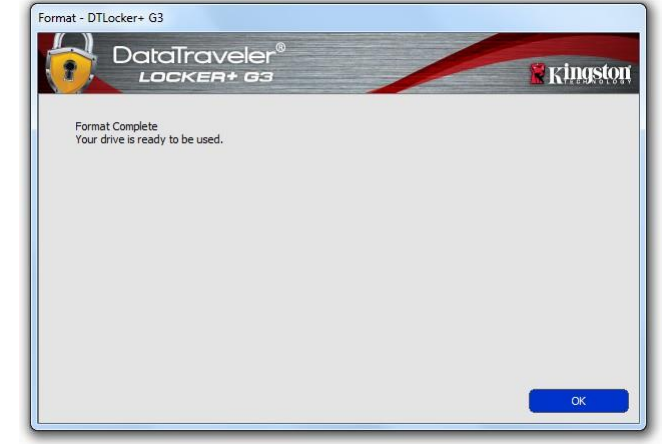

*Figura 3.5 – Finestra di formattazione Figura 3.6 – Schermata di completamento della formattazione* 

Inizializzazione completata.

*\*Nota: i tempi di esecuzione possono variare in base all'hardware di sistema e alla capacità del driver DTL+ G3 utilizzato.*

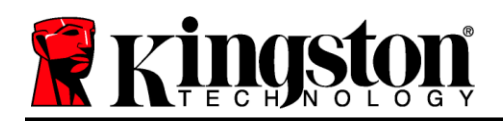

### $\mathsf{USB} \leftarrow \mathsf{I}$  Inizializzazione Cloud (ambienti Windows)

Al termine dell'inizializzazione del dispositivo, verrà visualizzata l'applicazione USB-to-Cloud come mostrato nella *Figura 3.7* qui a destra. Prima di proseguire, assicurarsi di disporre di una connessione Internet attiva.

Per procedere con l'installazione, fare clic sul pulsante verde "Accept" (Accetto) nell'angolo inferiore destro della finestra clevX.

Per rinunciare all'installazione, fare clic sul pulsante rosso "Decline" (Rifiuto) che si trova nell'angolo inferiore destro della finestra clevX.

*(Nota: facendo clic sul pulsante rosso "Rifiuto", l'installazione della funzionalità USB-to-Cloud sarà annullata. In tal caso, nella partizione dei dati verrà creato uno speciale file di testo denominato "USBtoCloudInstallDeclined.txt", la cui presenza eviterà che la richiesta relativa all'installazione dell'applicazione possa essere visualizzata in futuro.*

Nel caso in cui venisse visualizzata la seguente finestra sulla sicurezza di Windows durante l'installazione, fare clic su "*Allow access*" (Consenti accesso) per proseguire con l'installazione. In alternativa, creare un'eccezione nel Firewall di Windows che consenta l'utilizzo dell'applicazione USB-to-Cloud.

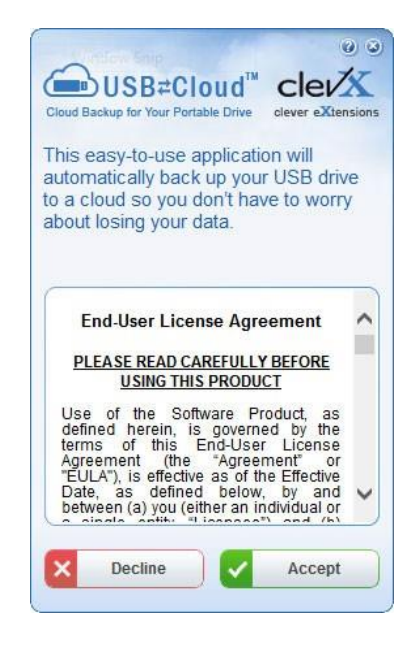

*Figura 3.7 – USB-to-Cloud*

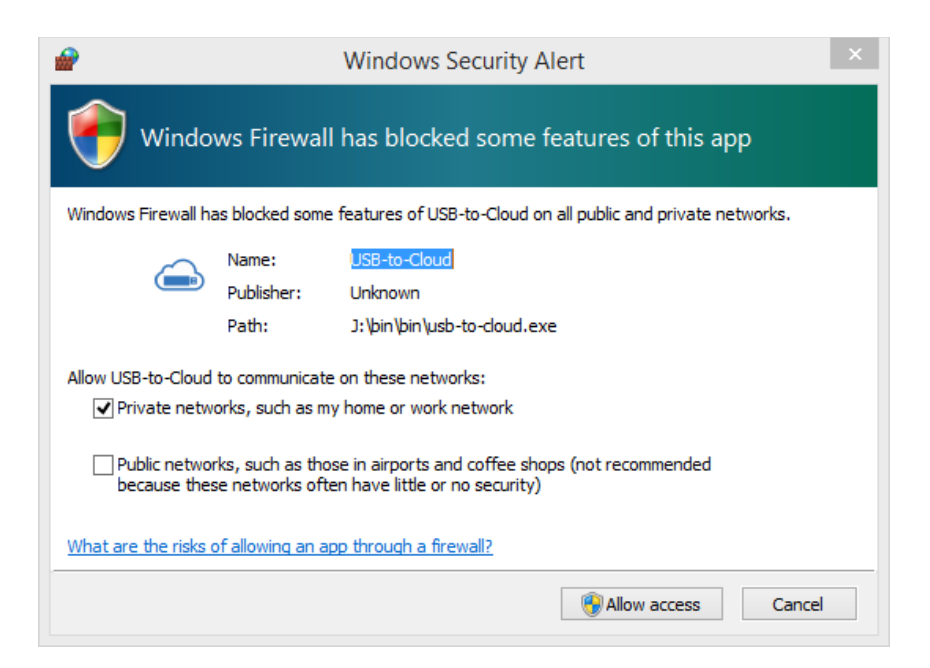

*Figura 3.8 – Avviso sulla sicurezza di Windows*

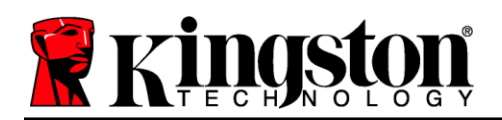

### $(Continua...)  $USB \leftarrow \rightarrow Inizializzazione Cloud (ambienti Windows)$$

Terminata l'installazione, l'applicazione visualizzerà un riquadro contenente un elenco di opzioni tra cui scegliere il cloud in cui DataLocker+ G3 dovrà sincronizzare i dati.

Selezionare il cloud che si desidera utilizzare come applicazione di backup ed inserire di dati necessari per l'accesso.

*(Nota: se non si dispone ancora di un account presso uno dei servizi di cloud elencati, procedere alla creazione di un account utilizzando il proprio browser Internet preferito e quindi tornare a questo punto della procedura.*

Una volta selezionata l'opzione di Cloud ed eseguito l'accesso al servizio corrispondente, l'applicazione USB-to-Cloud eseguirà un confronto iniziale fra i dati presenti nella partizione e quelli presenti nel Cloud. Fin quando il servizio USB-to-Cloud sarà attivo in Gestione attività, i contenuti scritti nella partizione dei dati saranno automaticamente archiviati (sincronizzandosi) nel Cloud.

### **Utilizzo di USB-to-Cloud**

L'applicazione USB-to-Cloud offre I seguenti servizi aggiuntivi:

- Sospensione backup (sospende l'esecuzione del backup dei dati)
- Ripristino (ripristina nel dispositivo i dati presenti nel cloud)
- Impostazioni (opzioni aggiuntive per il backup dei dati)
- Uscita (termina l'esecuzione del servizio USB-to-Cloud)

### **Impostazioni**

- Change the language you are currently using
- Where to Back up
- What to Back up
- Enable/disable Display Notifications
- Enable/disable automatic software updates and to check for updates now

*(Nota: eseguendo la reimpostazione o la formattazione del drive DTL+ G3, tutti i dati contenuti nel dispositivo andranno persi. Tuttavia, i dati in quel momento archiviati nel Cloud resteranno salvi ed intatti). Figura 3.10 - Impostazioni*

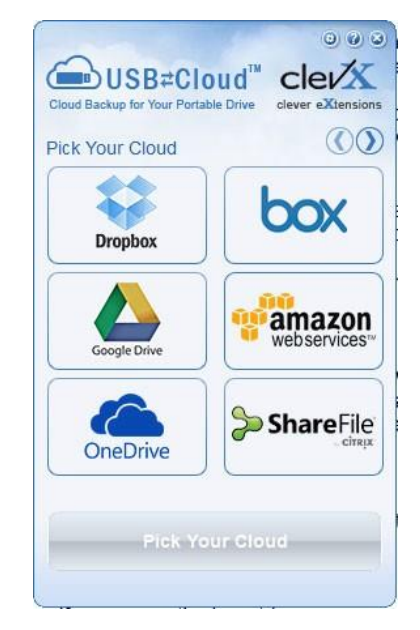

*Figura 3.9 – Opzioni Cloud*

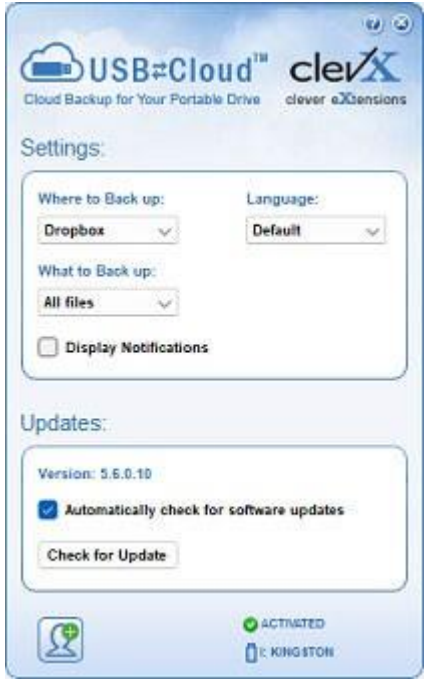

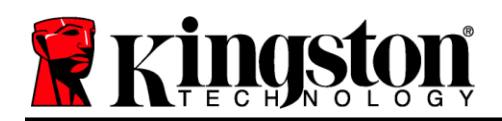

### **Utilizzo del dispositivo (ambienti Windows)**

Una volta che il drive DTL+ G3 è stato inizializzato, sarà possibile accedere alla partizione dati sicura, e utilizzare le opzioni del dispositivo, accedendovi mediante la propria password utente. A questo scopo, seguire la procedura riportata sotto:

- 1. Inserire il drive DTL+ G3 in una delle porte USB del computer notebook o desktop in uso; quindi inserire la password (vedere *Figura 4.1*).
- 2. Una volta inserita la password, fare clic sul pulsante "*Login*" per proseguire.
	- Se è stata inserita la password corretta, il drive DTL+ G3 verrà sbloccato e sarà possibile iniziare a utilizzare il dispositivo.
	- Se viene inserita una password errata, sotto il campo "*Hint*" (Suggerimento) verrà visualizzato un messaggio di errore indicante il tentativo di accesso fallito (vedere *Figura 4.2*).

Se durante il processo di login viene inserita una password non corretta, l'utente avrà a disposizione un'altra possibilità di inserire la password corretta; tuttavia, il drive dispone di una funzione di sicurezza integrata che conta il numero di tentativi di accesso falliti\*. Se il numero di tentativi falliti supera il valore preimpostato di default (10 tentativi), il drive DTL+ G3 verrà bloccato, e per poterlo riutilizzare sarà necessario formattare l'intera partizione dati sicura.

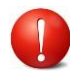

#### **CIÒ SIGNIFICA CHE TUTTI I DATI CONTENUTI NEL DRIVE DTL+ G3 ANDRANNO PERSI.**

Per ulteriori dettagli su questa funzione, consultare la sezione "*Blocco del dispositivo*", a pagina 22

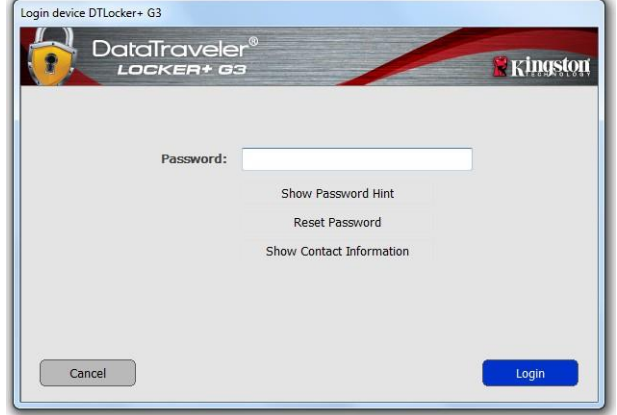

*Figura 4.1 – Schermata di login*

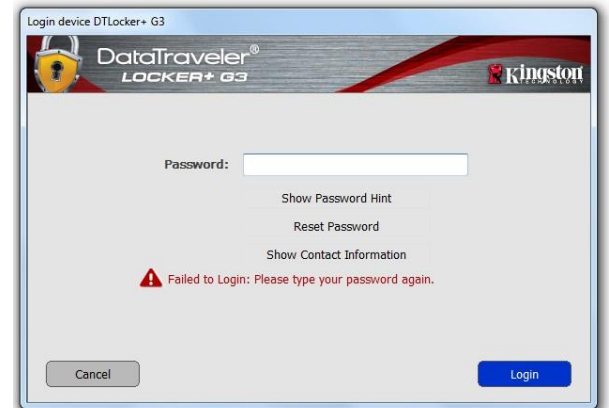

*Figura 4.2 – Schermata di login fallito*

*\*Nota: una volta effettuata con successo l'autenticazione sul dispositivo, il contatore dei tentativi di login falliti verrà azzerato.*

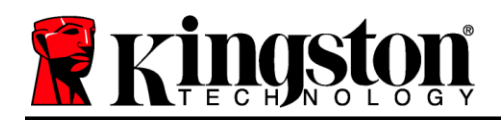

### <span id="page-11-0"></span>**Opzioni del dispositivo (ambienti Windows)**

Durante l'accesso al dispositivo, sull'angolo destro della barra applicazioni di Windows verrà visualizzata l'icona del drive "*DTL+ G3*" (*Figura 5.1*). (*Nota: gli utenti delle piattaforme Windows 11/10 devono cliccare sul pulsante "Freccia in alto" della barra applicazioni, per poter accedere all'icona del drive "DTL+ G3" (Figura 5.2*).

Cliccando una volta sull'icona del drive DTL+ G3 verrà visualizzato il menu seguente:

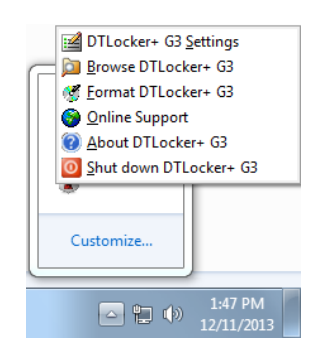

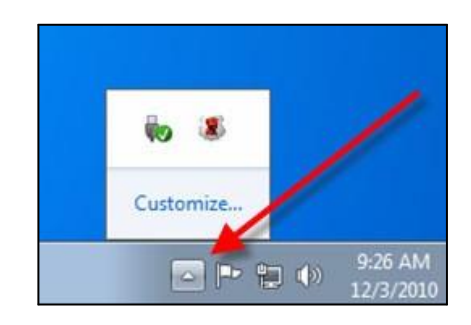

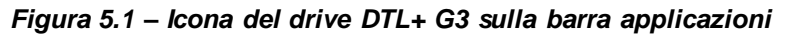

*Figura 5.2 – Icona del drive DTL+ G3 sulla barra applicazioni*

#### **Sezione impostazioni del drive DTL+ G3**

- Consente di modificare la password e/o il suggerimento (*Figura 5.3*)
- Consente di aggiungere/visualizzare/modificare le informazioni di contatto dell'utente (*Figura 5.4*)
- Consente di modificare le impostazioni della lingua corrente (*Figura 5.5*)

(*Nota: per motivi di sicurezza, l'aggiornamento e la modifica di queste impostazioni richiedono sempre l'inserimento della password di accesso all'unità DTL+ G3*).

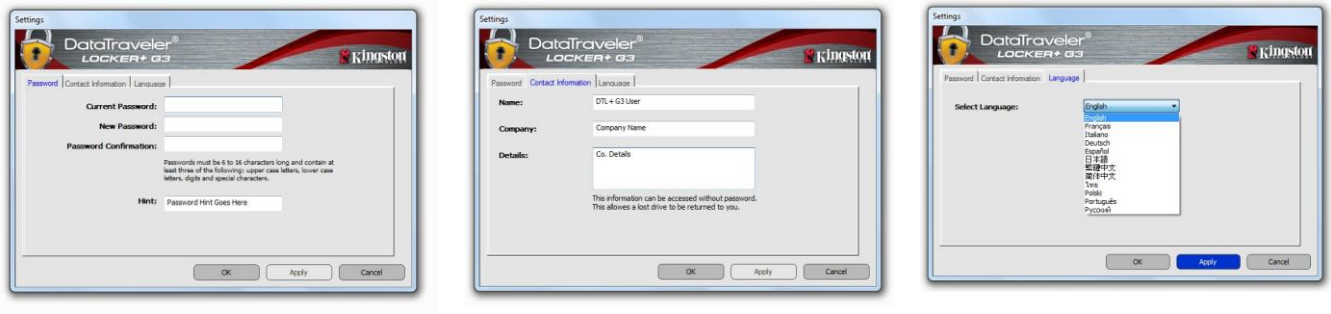

*Figura 5.3 Modifica password*

*Figura 5.4 Dati di contatto*

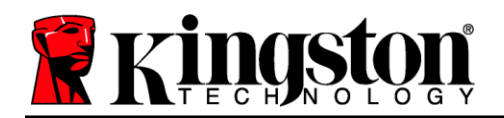

#### **Navigazione all'interno dell'unità DTL+ G3**

 Consente di navigare all'interno dei contenuti della partizione dati sicura, dopo aver effettuato l'accesso al dispositivo

#### **Formattazione dell'unità DTL+ G3**

 Consente di formattare la partizione dati sicura (Attenzione: tutti i dati contenuti nell'unità verranno eliminati). (*Figura 5.7*)

**Supporto Online** (Richiede un accesso a Internet)

 Questa funzione esegue automaticamente il browser Internet e apre il link *<http://www.kingston.com/support/>* , dal quale è possibile accedere a una serie di informazioni di supporto aggiuntive

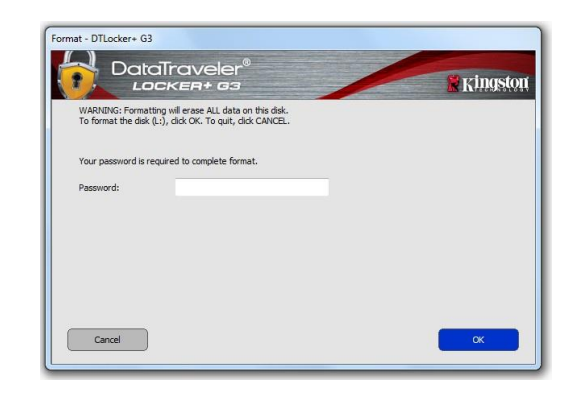

*Figura 5.7 – Schermata di notifica della formattazione*

#### **Informazioni sull'unità DTL+ G3**

 Questa sezione contiene dettagli specifici sul drive DTL+ G3, tra cui i dati relativi alle applicazioni e alla versione del firmware (*Figura 5.8)*

#### **Arresto dell'unità DTL+ G3**

 Questa funzione permette di arrestare correttamente l'unità DTL+ G3, consentendo all'utente di scollegare il drive dal computer in tutta sicurezza

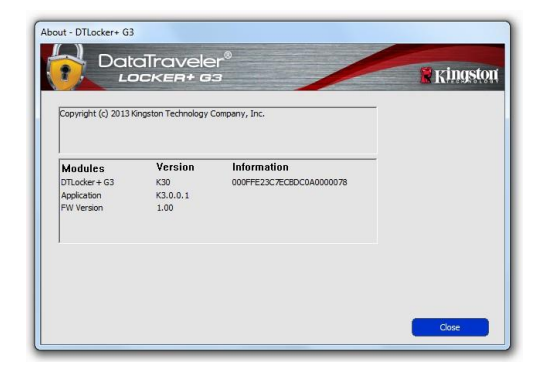

*Figura 5.8 – Schermata informazioni su DTL+ G3*

### **-Fine sezione Windows-**

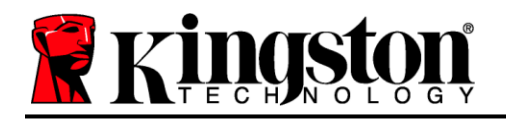

### <span id="page-13-0"></span>**Configurazione (ambienti Mac)**

Inserire il drive DTL+ G3 in una delle porte USB disponibili sul computer notebook o desktop in uso e attendere il rilevamento da parte del sistema operativo Mac. Una volta che il drive viene rilevato, sul desktop del computer Mac in uso verrà visualizzata l'icona del volume DTLplus, come illustrato in *Figura 6.1*.

- 1. Fare doppio clic sull'icona del DVD dell'unità DTL+ G3.
- 2. Fare doppio clic sulla cartella "Mac" visualizzata nella finestra raffigurata in *Figura 6.2*.
- 3. Fare doppio clic sull'icona dell'applicazione DTLplus visualizzata nella finestra raffigurata in *Figura 6.3*. Verrà avviata la procedura di inizializzazione.

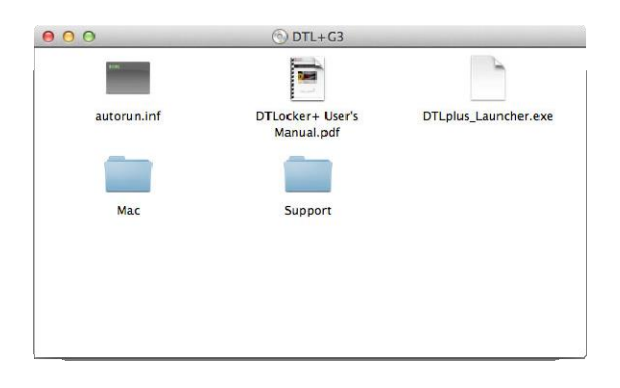

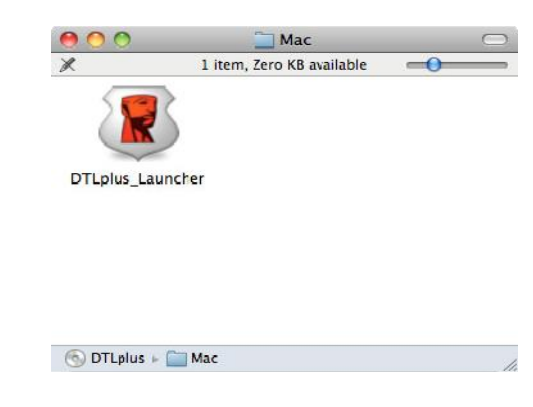

*Figura 6.2 – Contenuto del drive DTL+ G3 Figura 6.3 – Icona applicazione di DTL+ G3*

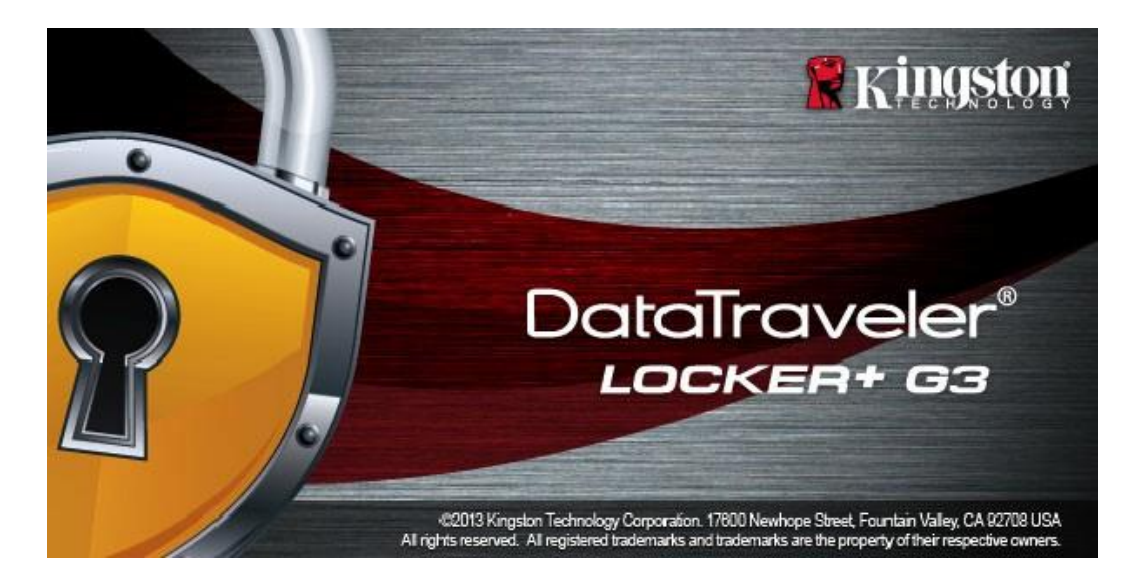

*Figura 6.1 - Icona DTLplus*

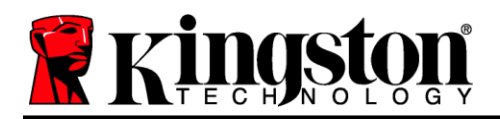

### <span id="page-14-0"></span>**Inizializzazione del dispositivo (ambienti Mac)**

1. Selezionare la lingua preferita dal menu a discesa e fare clic sulla voce "*Next*" (Successivo) come riportato in *Figura 7.1*.

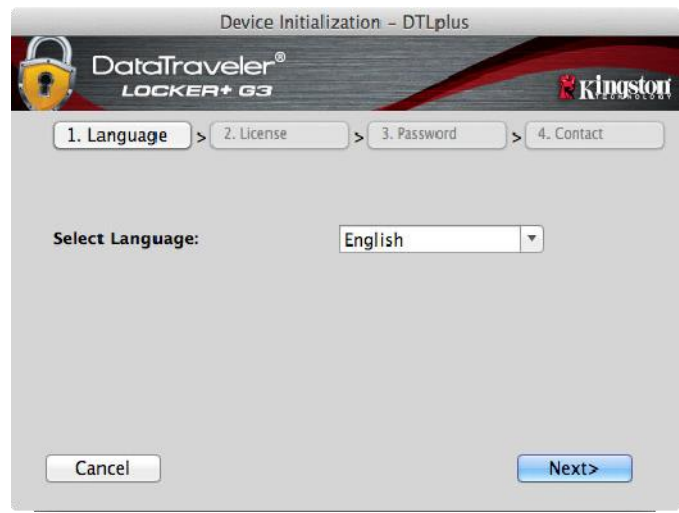

*Figura 7.1 – Selezione della lingua*

2. Leggere l'accordo di licenza e quindi fare clic su "*Next*" (Successivo) come riportato in *Figure 7.2*. (*Nota: È necessario accettare l'accordo di licenza prima di proseguire; in caso contrario il pulsante "Next" (Successivo) resterà disabilitato*).

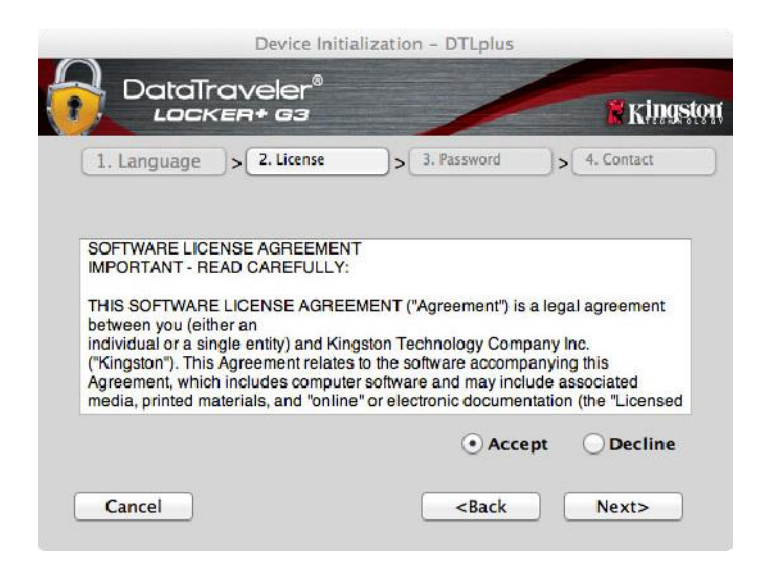

*Figura 7.2 – Accordo di licenza*

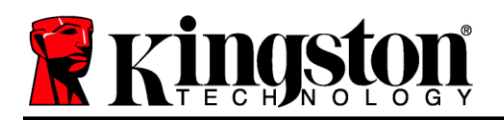

- 3. Creazione di una password per proteggere i dati contenuti nel drive DTL+ G3. Inserire la password nel relativo campo "'*Password*" (Password); quindi, reinserirla nel campo "'*Password Confirmation*" (Conferma password), come illustrato in *Figura 7.3*, sotto. Affinché sia possibile proseguire la procedura di inizializzazione, è necessario creare una password avente i seguenti requisiti:
	- 1. Le password devono essere composte da un minimo di 6 fino a un massimo di 16 caratteri.
	- 2. Le password devono contenere tre (3) dei seguenti criteri opzionali:
		- MAIUSCOLE, minuscole, numeri e/o caratteri speciali (!, \$, ecc.)

È anche possibile inserire un suggerimento per ricordare la password, ma tale campo è facoltativo. Il campo "Hint" (Suggerimento), può rivelarsi utile per aiutare l'utente a ricordare la password, qualora questa vada persa o dimenticata (*Nota: il suggerimento NON DEVE corrispondere alla stessa password utilizzata per l'accesso*).

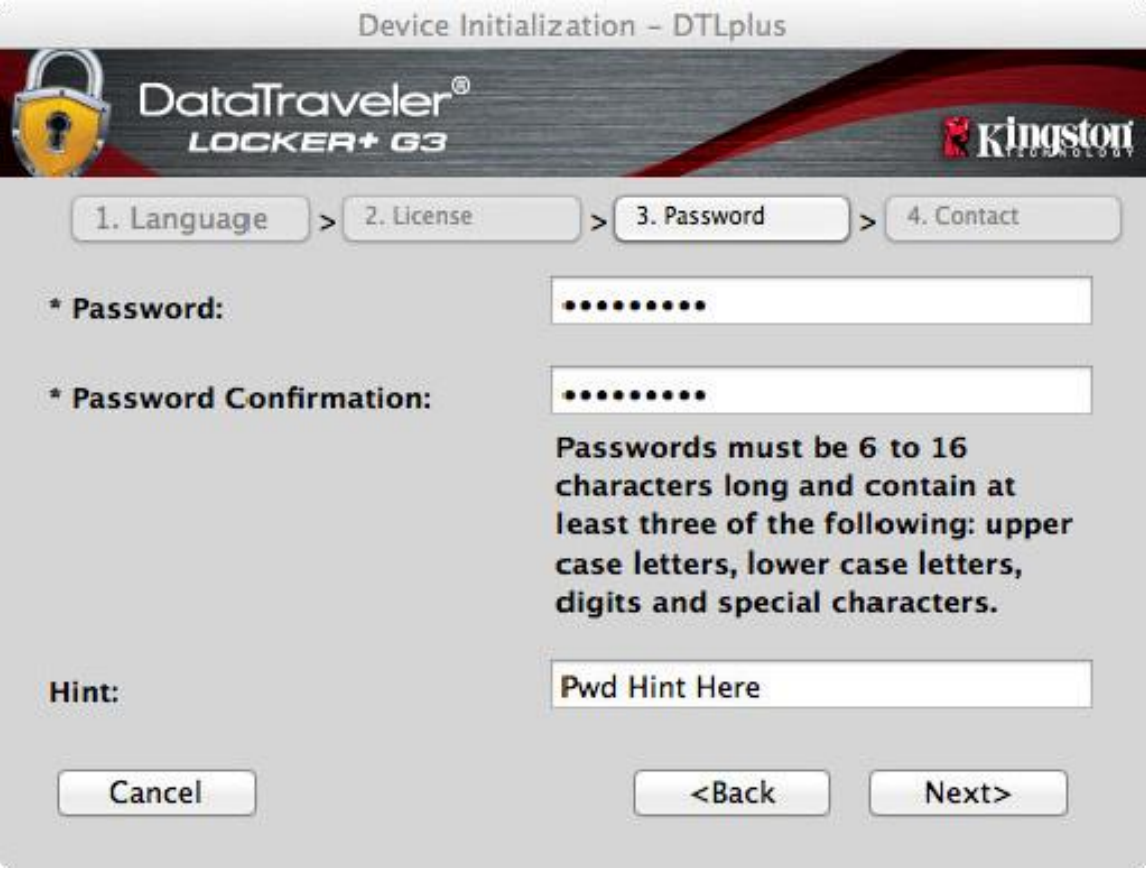

*Figura 7.3 – Impostazione della password*

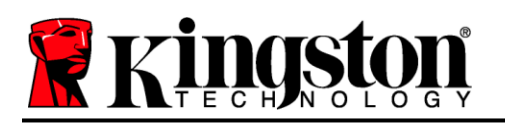

- 4. Inserire le informazioni di contatto nei relativi campi di testo (vedere *Figura 7.4*) (*Nota: le informazioni immesse in questi campi NON possono contenere la stringa password creata al Punto 3 di questa procedura*. *Tuttavia, questi campi sono facoltativi e pertanto possono anche essere lasciati vuoti, se lo si desidera*).
	- Il campo "*Name*" (Nome) può contenere fino a 32 caratteri, ma non può contenere la password **esatta**.
	- Il campo "*Company*"(Azienda) può contenere fino a 32 caratteri, ma non può contenere la password **esatta**.
	- Il campo "*Details*" (Dettagli) può contenere fino a 156 caratteri, ma non può contenere la password **esatta**.

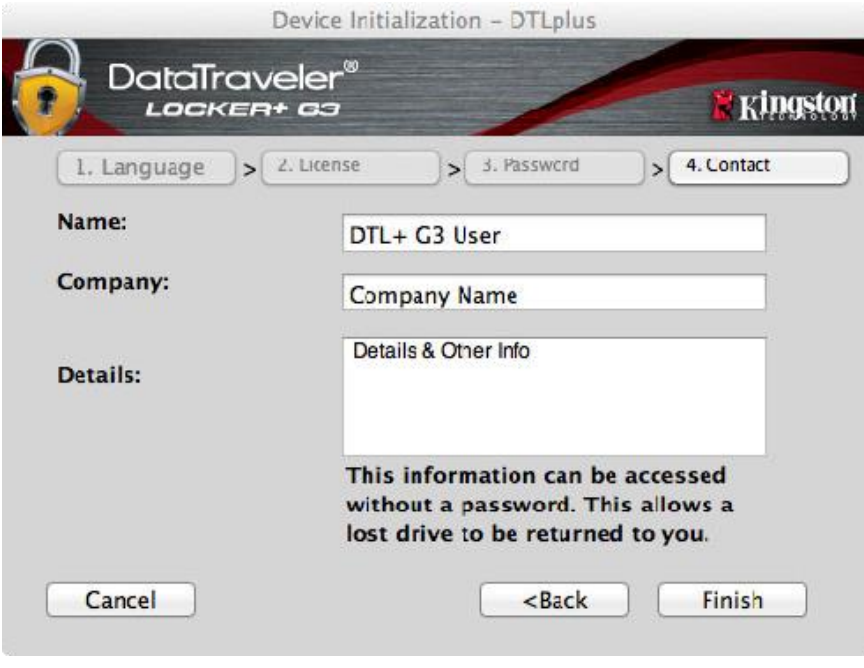

*Figura 7.4 – Schermata dei dati di contatto*

5. Fare clic su "*Finish*" (Fine) per completare la procedura di inizializzazione del dispositivo.

Il drive DTL+ G3 effettuerà ora la formattazione della partizione dati sicura (*Figura 7.5*), informando l'utente quando la procedura è stata completata (*Figura 7.6*).

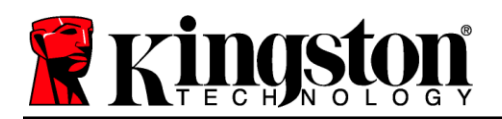

6. Fare clic su "*OK*" per proseguire.

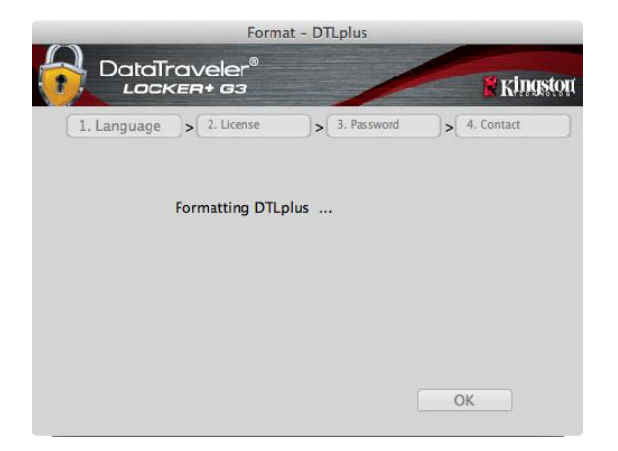

*del drive DTLocker+ G3 della formattazione*

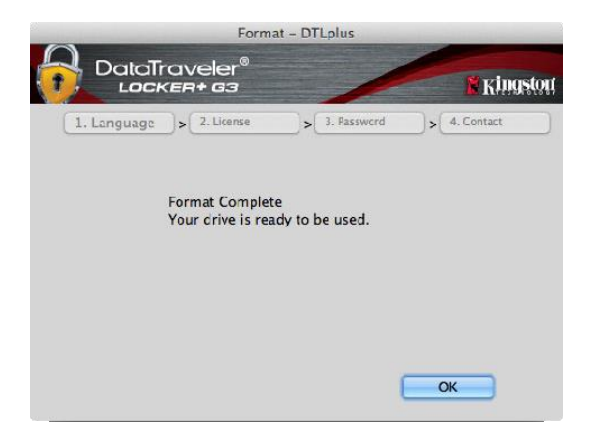

*Figure 7.5 – Formattazione Figura 7.6 – Schermata di completamento* 

Inizializzazione completata.

*\*Nota: i tempi di esecuzione possono variare in base all'hardware di sistema e alla capacità del driver DTL+ G3 utilizzato.*

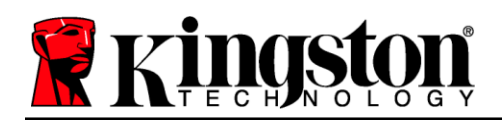

### $\mathsf{USB} \leftarrow \mathsf{\rightarrow}$  Inizializzazione Cloud (ambienti Mac)

Al termine dell'inizializzazione del dispositivo, verrà visualizzata l'applicazione USB-to-Cloud come mostrato nella *Figura 7.7* qui a destra. Prima di proseguire, assicurarsi di disporre di una connessione Internet attiva.

Per procedere con l'installazione, fare clic sul pulsante verde "Accept" (Accetto) nell'angolo inferiore destro della finestra clevX.

Per rinunciare all'installazione, fare clic sul pulsante rosso "Decline" (Rifiuto) che si trova nell'angolo inferiore destro della finestra clevX.

*(Nota: facendo clic sul pulsante rosso "Rifiuto", l'installazione della funzionalità USB-to-Cloud sarà annullata. In tal caso, nella partizione dei dati verrà creato uno speciale file denominato "DontInstallUSBtoCloud", la cui presenza eviterà che la richiesta relativa all'installazione dell'applicazione possa essere visualizzata in futuro.*

Terminata l'installazione, l'applicazione visualizzerà un riquadro contenente un elenco di opzioni tra cui scegliere il cloud in cui DataLocker+ G3 dovrà sincronizzare i dati. *Figura 7.8*

Selezionare il cloud che si desidera utilizzare come applicazione di backup ed inserire di dati necessari per l'accesso.

*(Nota: se non si dispone ancora di un account presso uno dei servizi di cloud elencati, procedere alla creazione di un account utilizzando il proprio browser Internet preferito e quindi tornare a questo punto della procedura).*

Una volta selezionata l'opzione di Cloud ed eseguito l'accesso al servizio corrispondente, l'applicazione USB-to-Cloud eseguirà un confronto iniziale fra i dati presenti nella partizione e quelli presenti nel Cloud. Fin quando il servizio USB-to-Cloud sarà attivo in Gestione attività, i contenuti scritti nella partizione dei dati saranno automaticamente archiviati (sincronizzandosi) nel Cloud.

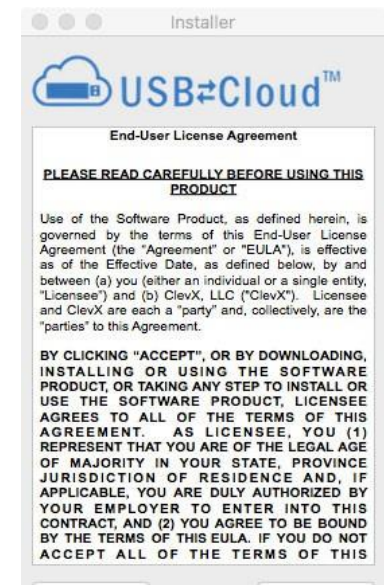

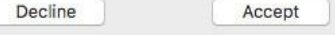

*Figura 7.7 – USB-to-Cloud*

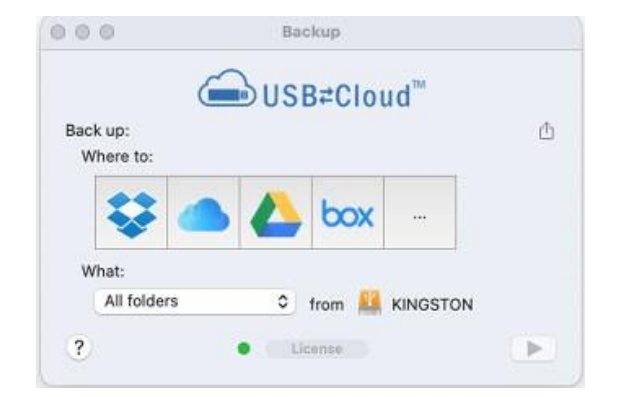

*Figura 7.8 – Opzioni Cloud*

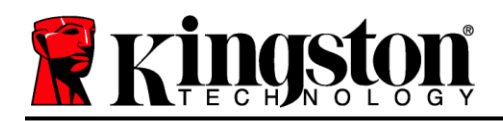

## **(Continua...)** USB  $\leftarrow$   $\rightarrow$  Inizializzazione Cloud (ambienti Mac)

### **Utilizzo di USB-to-Cloud**

L'applicazione USB-to-Cloud offre i seguenti servizi aggiuntivi (*Figura 7.9)*:

- Sospensione backup (sospende l'esecuzione del backup dei dati)
- Ripristino (ripristina nel dispositivo i dati presenti nel Cloud)
- Backup (apre le opzioni Cloud) *Vedere Figura 7.8 a pagina 19*
- Uscita (termina l'esecuzione del servizio USB-to-Cloud)

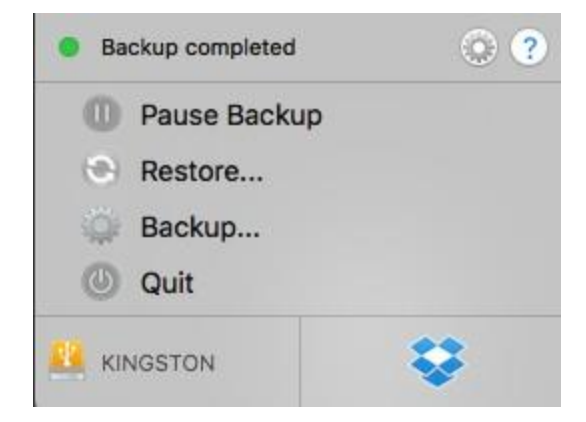

*Figura 7.9 - Opzioni*

Il menu "Settings" (Impostazioni) (*Figura 7.10)* consente di:

- Modificare la lingua attualmente in uso
- Abilitare/disabilitare le notifiche audio
- Abilitare/disabilitare la disconnessione del drive all'uscita dell'applicazione
- Abilitare/disabilitare la connessione per l'identificazione e risoluzione dei problemi
- Abilitare/disabilitare la protezione antivirus
- Abilitare/disabilitare gli aggiornamenti automatici del software e verificare ora la disponibilità di aggiornamenti

(*Nota: eseguendo la reimpostazione o la formattazione del drive DTL+ G3, tutti i dati contenuti nel dispositivo andranno persi. Tuttavia, i dati in quel momento archiviati nel cloud resteranno salvi ed intatti*).

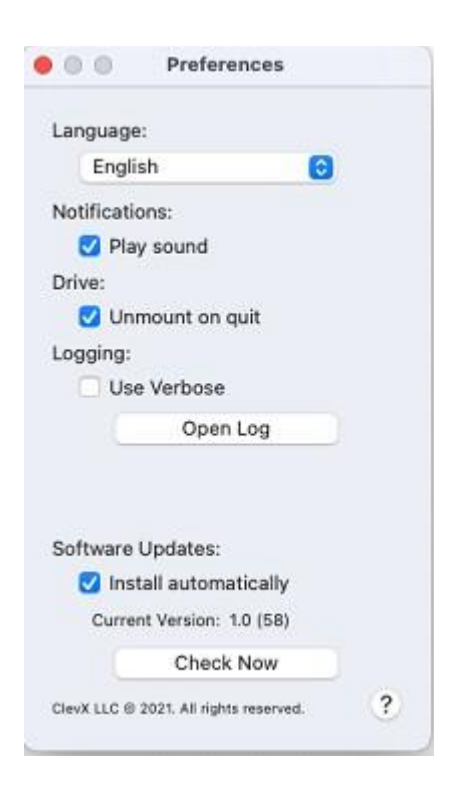

*Figura 7.10 - Impostazioni*

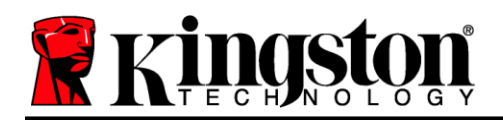

### **Utilizzo del dispositivo (ambienti Mac)**

Una volta che il drive DTL+ G3 è stato inizializzato, sarà possibile accedere alla partizione dati sicura, e utilizzare le opzioni del dispositivo, accedendovi mediante la propria password utente. A questo scopo, seguire la procedura riportata sotto:

- 1. Inserire il drive DTL+ G3 in una delle porte USB.
- 2. Fare doppio clic sull'icona del volume dell'unità DTL+ G3
- 3. Aprire la cartella Mac e fare doppio clic sull'app *DTLplus\_Launcher* app.
- 4. Immettere la password nella casella di testo della finestra di accesso (*Figura 8.1*).
- 5. Una volta inserita la password, fare clic sul pulsante "*Login*" per proseguire.
	- *Se è stata inserita la password corretta, il drive DTL+ G3 verrà sbloccato e sarà possibile iniziare a utilizzare il dispositivo.*
	- *Se viene inserita una password errata, sotto il campo "Hint" (Suggerimento) verrà visualizzato un messaggio di errore indicante il tentativo di accesso fallito, (vedere Figura 8.2).*

Se durante il processo di login viene inserita una password non corretta, l'utente avrà a disposizione un'altra possibilità per inserire la password corretta; tuttavia, il drive dispone di una funzione di sicurezza integrata che conta il numero di tentativi di accesso falliti\*. Se il numero di tentativi falliti supera il valore preimpostato di default (10 tentativi), il drive DTL+ G3 verrà bloccato, e per poterlo riutilizzare sarà necessario formattare l'intera partizione dati sicura.

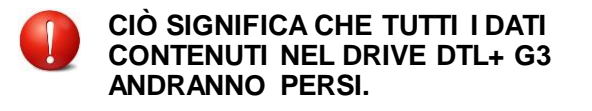

Per ulteriori dettagli su questa funzione, consultare la sezione "*Blocco del dispositivo*", *Figura 8.2 – Schermata di login fallito* a pagina 22.

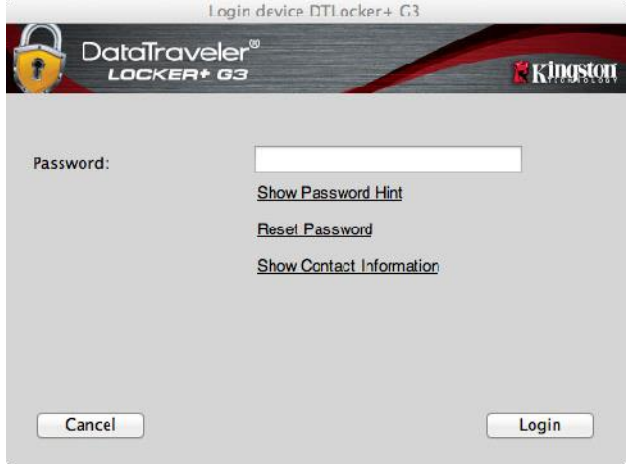

*Figura 8.1 – Schermata di login*

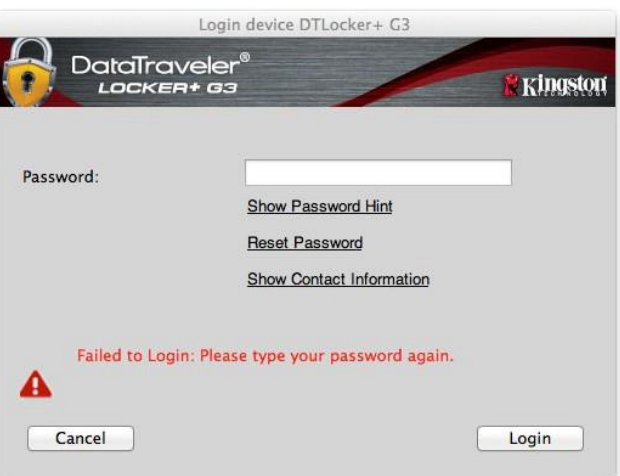

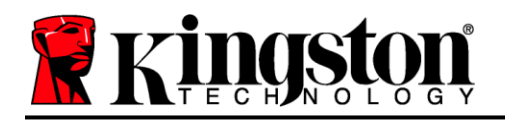

*\*Nota: una volta effettuata con successo l'autenticazione sul dispositivo, il contatore dei tentativi di login falliti verrà azzerato.*

### <span id="page-21-0"></span>**Opzioni del dispositivo (ambienti Mac)**

Durante l'accesso al dispositivo, nel Dock di Mac OS X verrà visualizzata l'icona "*DTLplus\_Launcher*" (*, come illustrato in Figura 9.1*, sotto:

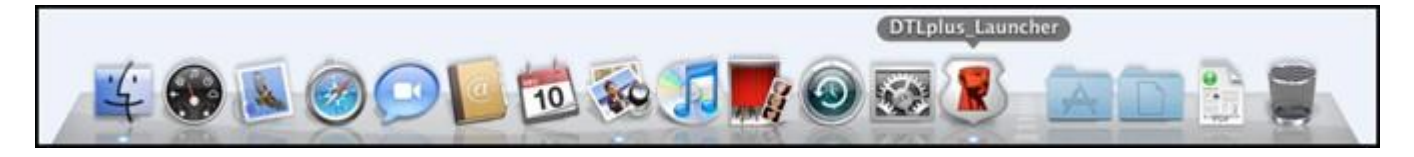

*Figura 9.1 – L'icona del drive DTL+ G3 nel Dock di Mac OS X*

Tenendo premuto il tasto "*Control*" sulla tastiera e cliccando una volta sull'icona "*DTLplus\_Launcher*" verrà visualizzato il menu illustrato in *Figura 9.2*, a destra.

#### **Sezione impostazioni del drive DTL+ G3**

- Consente di modificare la password e/o il suggerimento (*Figura 9.3*)
- Consente di aggiungere/visualizzare/modificare le informazioni di contatto dell'utente (*Figura 9.4*)
- Consente di modificare le impostazioni della lingua (*Figura 9.5*)

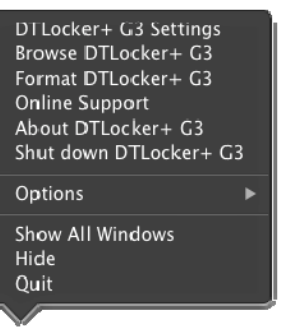

*Figura 9.2 Opzioni DTL+ G3*

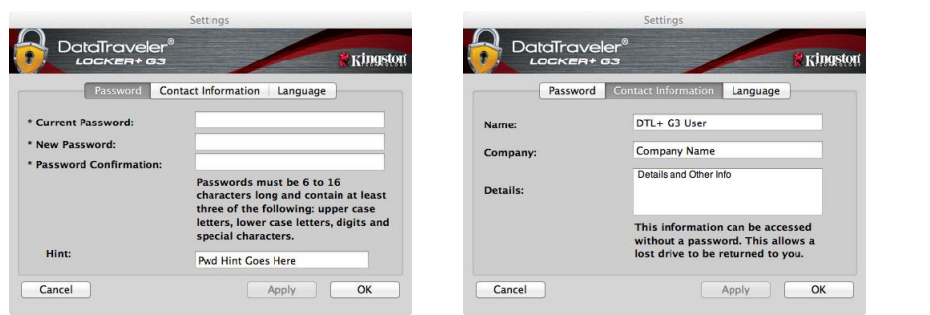

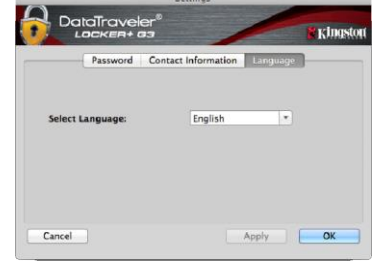

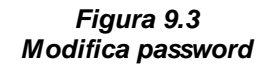

*Figura 9.4 Dati di contatto*

*Figura 9.5 Selezione lingua*

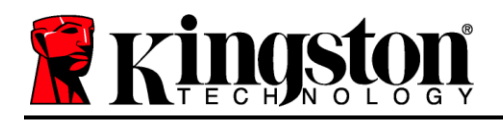

*(Nota: per motivi di sicurezza, l'aggiornamento e la modifica di queste impostazioni richiedono sempre l'inserimento della password di accesso all'unità DTL+ G3).*

#### **Navigazione all'interno dell'unità DTL+ G3**

 Consente di navigare all'interno dei contenuti della partizione dati sicura, dopo aver effettuato l'accesso al dispositivo

#### **Formattazione dell'unità DTL+ G3**

 Consente di formattare la partizione dati sicura (Attenzione: tutti i dati contenuti nell'unità verranno eliminati). (*Figura 9.7*)

#### **Supporto Online** (Richiede un accesso a Internet)

 Questa funzione esegue automaticamente il browser Internet e apre il link *<http://www.kingston.com/support/>* dal quale è possibile *Figura 9.7 – Schermata di*  accedere a una serie di informazioni di supporto aggiuntive *notifica della formattazione*

#### **Informazioni sull'unità DTL+ G3**

 Questa sezione contiene dettagli specifici sul drive DTL+ G3, tra cui i dati relativi alle applicazioni e alla versione del firmware (*Figura 9.8*)

#### **Arresto dell'unità DTL+ G3**

 Questa funzione permette di arrestare correttamente l'unità DTL+ G3, consentendo all'utente di scollegare il drive dal computer in tutta sicurezza

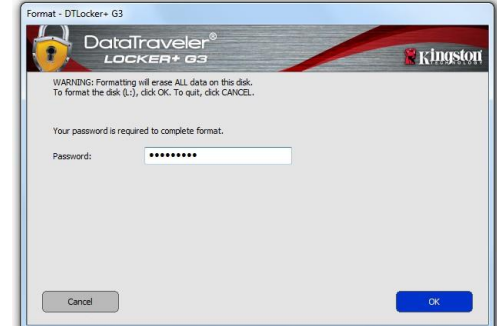

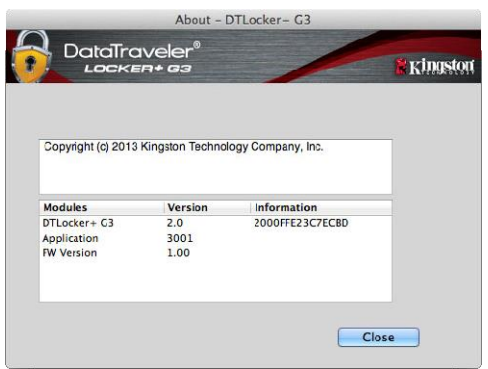

#### *Figura 9.8 – Schermata informazioni su DTL+ G3*

### **-Fine sezione Mac-**

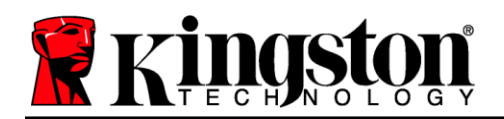

### <span id="page-23-0"></span>**Guida alla risoluzione dei problemi**

#### **Blocco del dispositivo**

Il drive DTL+ G3 è dotato di una funzionalità di sicurezza che impedisce di accedere alla partizione dati quando si supera un determinato numero di tentativi di accesso falliti **consecutivi**(definiti come *MaxNoA*, in forma abbreviata); il numero di tentativi preimpostato in fabbrica come valore di default è pari a 10 (n. max di tentativi consecutivi).

Il contatore che attiva il blocco tiene traccia di ogni tentativo di accesso fallito e può essere resettato in due modi: **1)** inserendo la password di accesso corretta prima di raggiungere il valore MaxNoA prestabilito, oppure **2)** formattando il dispositivo dopo aver superato il numero di tentativi specificati dal valore MaxNoA.\*

Se viene inserita una password errata, sotto il campo "*Hint*" (Suggerimento) verrà visualizzato un messaggio di errore indicante il tentativo di accesso fallito. *Vedere Figura 10.1*.

Raggiunto il 7° tentativo fallito, verrà visualizzato un ulteriore messaggio di errore che informa l'utente che ha a disposizione solo altri 3 tentativi prima di raggiungere il numero di tentativi specificati dal valore MaxNoA (impostato su 10 per default). Vedere *Figura 10.2*.

Raggiunto il 10<sup>°</sup> tentativo di accesso fallito, l'accesso ai dati contenuti nel drive DTL+ G3 verrà bloccato permanentemente, e per poter utilizzare nuovamente il dispositivo sarà necessario effettuare una formattazione. Ciò significa che **tutti i dati memorizzati sul drive DTL+ G3 andranno persi** e l'utente dovrà creare una nuova password di accesso.

Questa misura di sicurezza ha lo scopo di limitare l'accesso a coloro che non dispongono della password, impedendo di effettuare tentativi di accesso ripetuti all'infinito allo scopo di accedere ai vostri dati sensibili.

Per i proprietari del drive DTL+ G3 che hanno scordato la loro password di accesso, verranno applicate le medesime misure di sicurezza, compresa la formattazione del dispositivo.\*

Per ulteriori dettagli su questa funzione, consultare la sezione "*Password dimenticata*" a pagina 23.

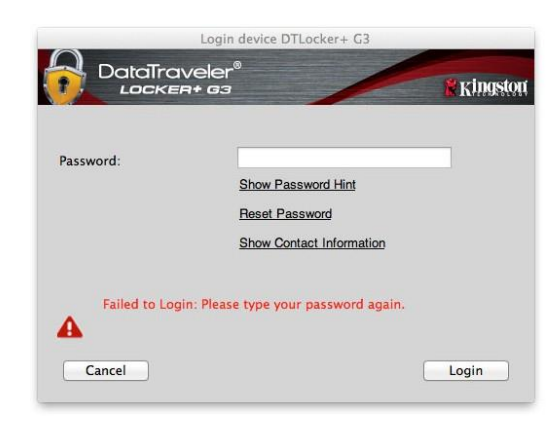

*Figura 10.1 – Schermata di login fallito*

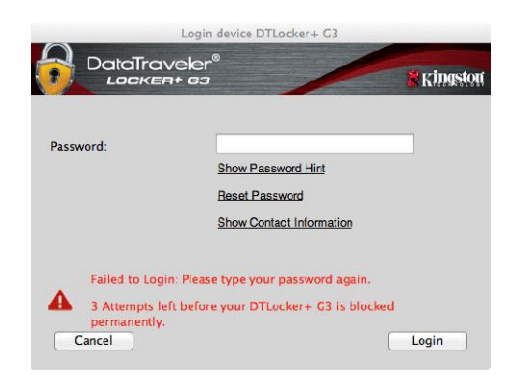

*Figura 10.2 – 7° tentativo di login fallito*

*\*Nota: la formattazione del dispositivo causerà l'eliminazione di TUTTI i dati contenuti nella partizione dati sicura dell'unità DTL+ G3.*

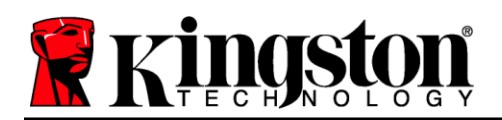

#### **Password dimenticata**

Se l'utente dimentica la password, è possibile fare clic sul link "*Reset Password*" (Reset password), che viene visualizzato nella finestra di login quando viene eseguito il file DTLplus\_Launcher (vedere *Figura 10.3*.)

Questa opzione consente di creare una nuova password. Tuttavia, al fine di garantire la privacy dei dati contenuti nel drive DTL+ G3, l'unità verrà formattata. Ciò significa che durante tale procedura tutti i dati precedentemente archiviati andranno persi.\*

Facendo clic sul pulsante "*Reset Password*" (Reset password), verrà visualizzata una finestra di notifica in cui si chiede all'utente se desidera inserire una nuova password prima della formattazione, (*Figura 10.4*). A questo punto, è possibile 1) Fare clic su "*OK*" per confermare, oppure 2) Fare clic su "Cancel" (Annulla) per tornare alla schermata di accesso.

Se si decide di proseguire con l'operazione, verrà chiesto all'utente di creare una nuova password complessa ed inserire il relativo suggerimento. Il campo suggerimento (hint) non è obbligatorio, ma può rivelarsi utile per aiutare l'utente a ricordare la password, qualora questa vada persa o dimenticata.

(*Nota: Il suggerimento NON DEVE corrispondere alla stessa password utilizzata per l'accesso al dispositivo DTL + G3. Figura 10.4 – Notifica prima della formattazione*

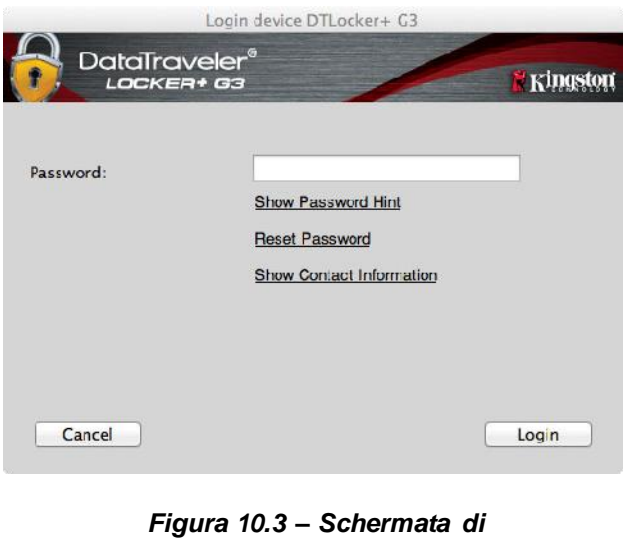

*password dimenticata*

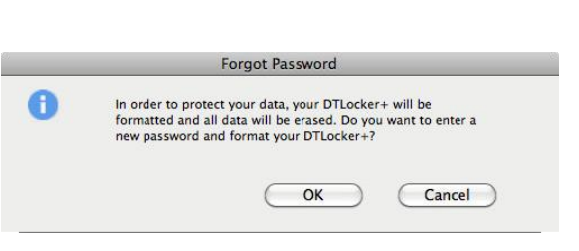

*\*Nota: la formattazione del dispositivo causerà l'eliminazione di TUTTI i dati contenuti nella partizione dati sicura dell'unità DTL+ G3.*

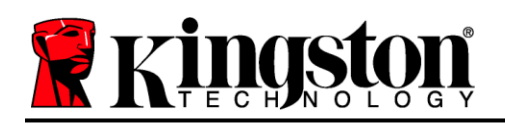

#### **Conflitti con le lettere di unità (Sistemi operativi Windows)**

Come citato nella sezione "*Requisiti di sistema*" di questo manuale (a pagina 3), il drive DTL+ G3 richiede due lettere di unità consecutive DOPO quella assegnata all'ultimo disco fisico che appare prima delle lettere di unità assegnate ai profili non hardware. (vedere *Figura 10.5*). L'assegnazione delle lettere di unità in ordine cronologico NON interessa le unità di rete condivise, in quanto queste sono unità associate a profili utente specifici e non al profilo hardware di sistema e pertanto appaiono disponibili per il sistema operativo.

Ciò significa che Windows potrebbe assegnare al drive DTL+ G3 una lettera di unità che è già utilizzata da una unità di rete condivisa, o assegnata a un percorso UNC (Universal Naming Convention), causando un conflitto tra le lettere assegnate ai vari drive. In tal caso, sarà necessario contattare l'amministratore di rete o il reparto assistenza, chiedendo di modificare le lettere di unità assegnate da Gestione Disco di Windows (l'operazione richiede l'accesso con diritti di amministratore).

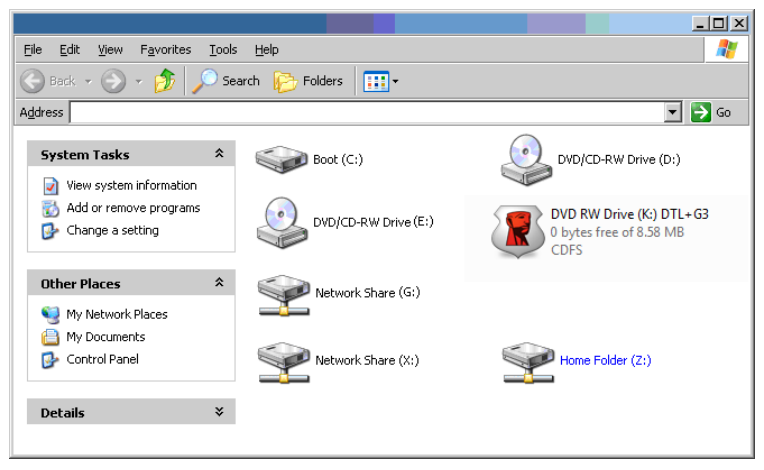

*Figura 10.5 – Schermata "Risorse del computer"*

In questo esempio, all'unità DTL+ G3 è assegnata la lettera "F:", che è la prima lettera disponibile dopo l'unità "E:" (l'ultima lettera di unità assegnata a un disco fisico prima dell'elenco di lettere di unità assegnate a unità non fisiche). Dato che la lettera "G:" è assegnata a una condivisione di rete, che non appartiene al profilo hardware del computer in uso, l'unità DTL+ G3 tenterà di utilizzare tale lettera come seconda unità, generando un conflitto.

Se sul computer in uso non sono presenti condivisioni di rete, ma l'unità DTL+ G3 continua a non avviarsi, è possibile che altri dispositivi esterni, come lettori di schede, dischi rimovibili o altri dispositivi installati in precedenza, stiano utilizzando la lettera di unità richiesta per il funzionamento dell'unità DataTraveler, causando ulteriori conflitti.

Si noti che le funzionalità di Gestione delle Lettere di Unità (DLM) sono migliorate significativamente su Windows 11/10; pertanto, tale problema non dovrebbe manifestarsi. Tuttavia, se l'utente non dovesse essere in grado di risolvere il conflitto, si raccomanda di contattare la divisione Supporto Tecnico di Kingston per richiedere ulteriore assistenza.

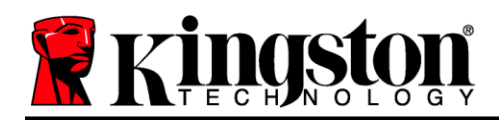

Copyright © 2023 Kingston Technology Corporation, 17600 Newhope Street, Fountain Valley, CA 92708 USA. Tutti i diritti riservati.

Windows è un marchio registrato di Microsoft Corporation.

Tutti gli altri marchi o marchi registrati a cui si fa riferimento sono proprietà dei rispettivi titolari.

Kingston non si assume alcuna responsabilità per qualunque tipo di errore e/o omissione editoriale contenuti nel presente documento, né per qualunque danno conseguente derivante dalla distribuzione o dall'uso di questo materiale. Le informazioni fornite nel presente documento sono soggette a modifiche senza alcun preavviso. Kingston non è in grado di garantire l'accuratezza di qualunque informazione presentata dopo la data di pubblicazione. Le informazioni contenute in questo documento sono fornite a puro scopo informativo. Kingston non offre alcuna garanzia, sia essa in forma esplicita o implicita, nel presente documento.

Senza la previa autorizzazione degli aventi diritto, è proibita la distribuzione per finalità commerciali di questo elaborato o di suoi derivati in formato libro standard (cartaceo).